# **Turnitin** 课业检查系统简要操作手册

Turnitin 分为三级管理账号

第一级(管理员):管理员负责整个学校账号的管理工作,并且负责 添加老师账号的职责,是最高权限的账号

第二级(教师):教师可以添加自己的班级,并为每个班级布置不同 的作业。

第三级(学生):学生根据每次作业的要求提交作业

注意事项:

每个作业都能设置此次作业是否入库,入库的意思是指提交的作业存 储到标准比对库中,作为下次检测的参考,如果有些文章需要发表的 话,建议在作业的选项中选择不入库。入库的好处是同一个班级的文 章可以相互比对,对于同一个作业相互抄袭有很大帮助。

万一不小心文章入库也不必担心,你只要能提供上传文章的 paper id 和您的账户名给 [support](mailto:tiisupport@turnitin.com) 客服是可以帮助您删除入库的文章。

● 不入库的设置:点击 assignment, edit setting。

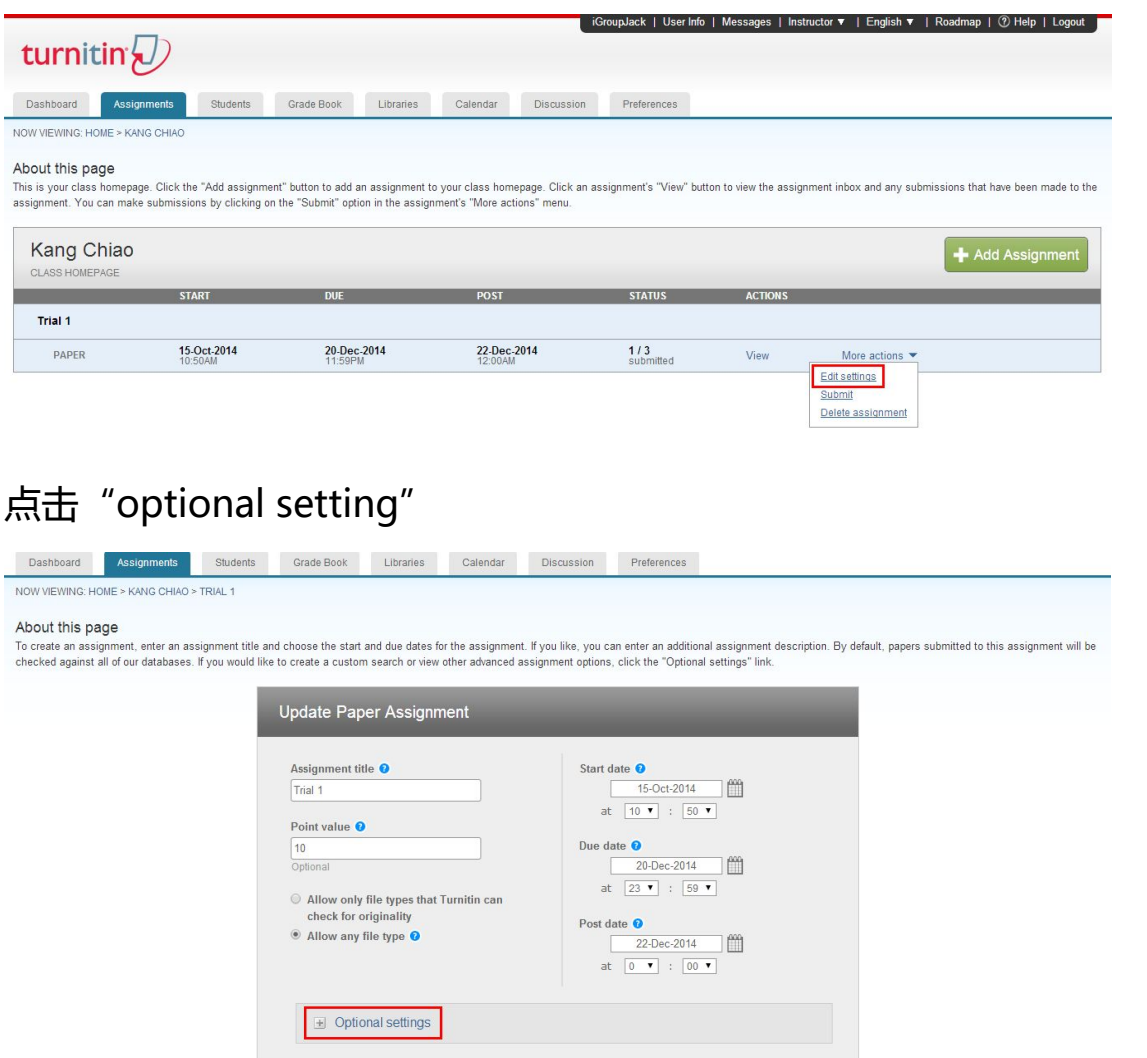

找到"submit papers to",选择"no repository"即可。

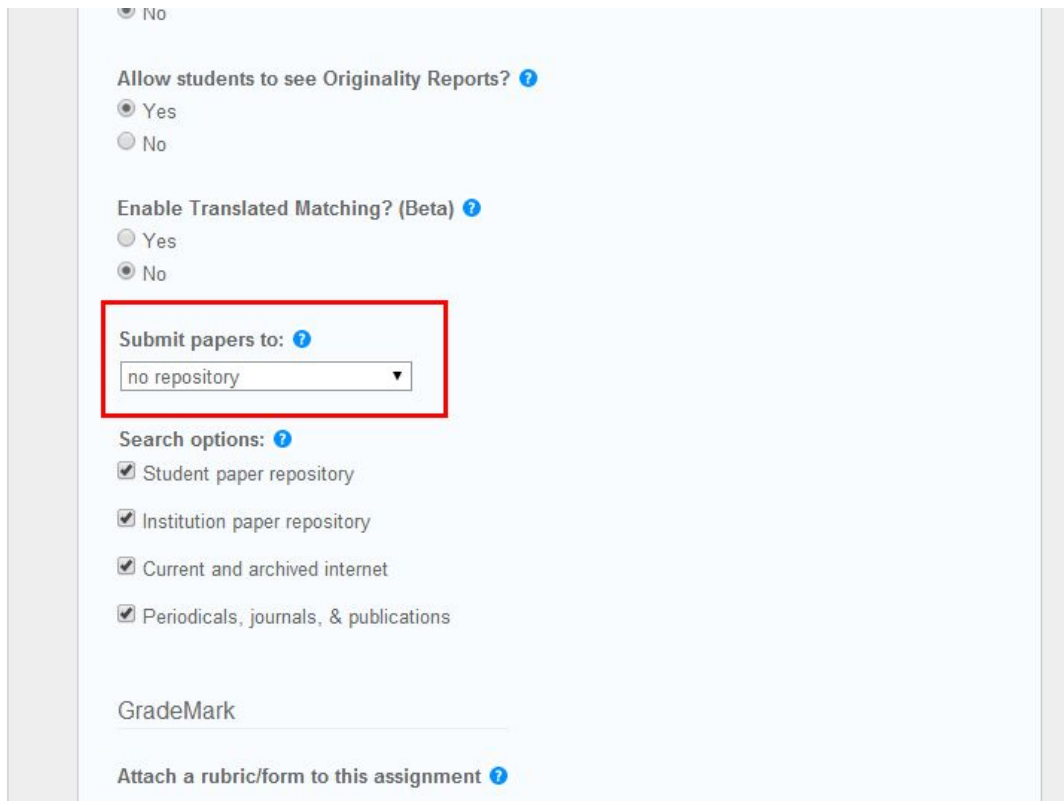

# 另外,Turnitin 支持中文界面,在主界面选择语言,简体中文,即可 把操作界面转换成中文

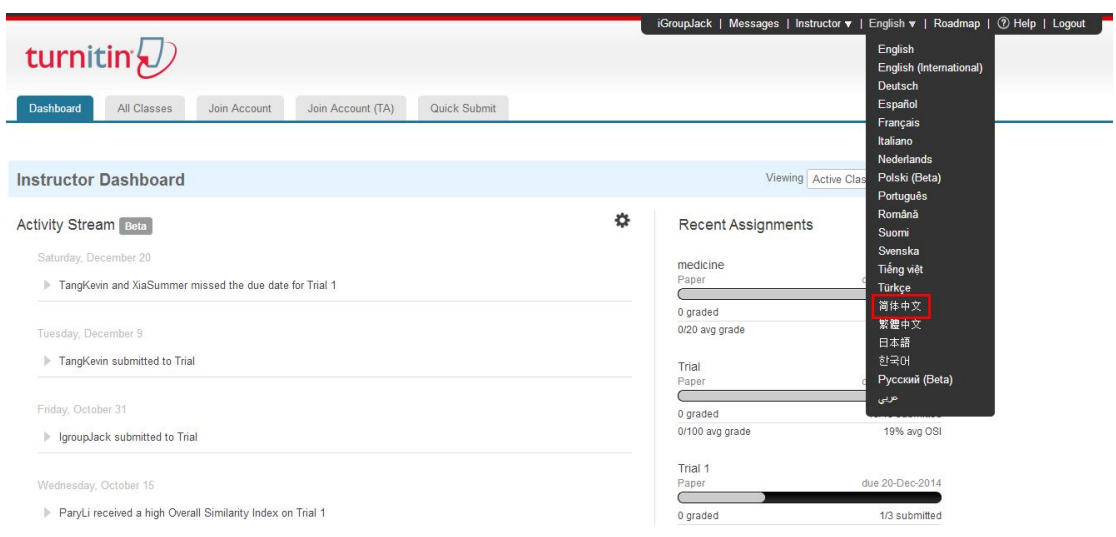

以下是教师账号具体的操作步骤:

1. 注册账号:管理员会根据您提供的 email 地址为您开通账号,开 通后,您会收到一封注册邮件和一个初始登陆密码,使用邮件中的链 接打开网页,完善个人信息并设定密码后,初始密码失效。

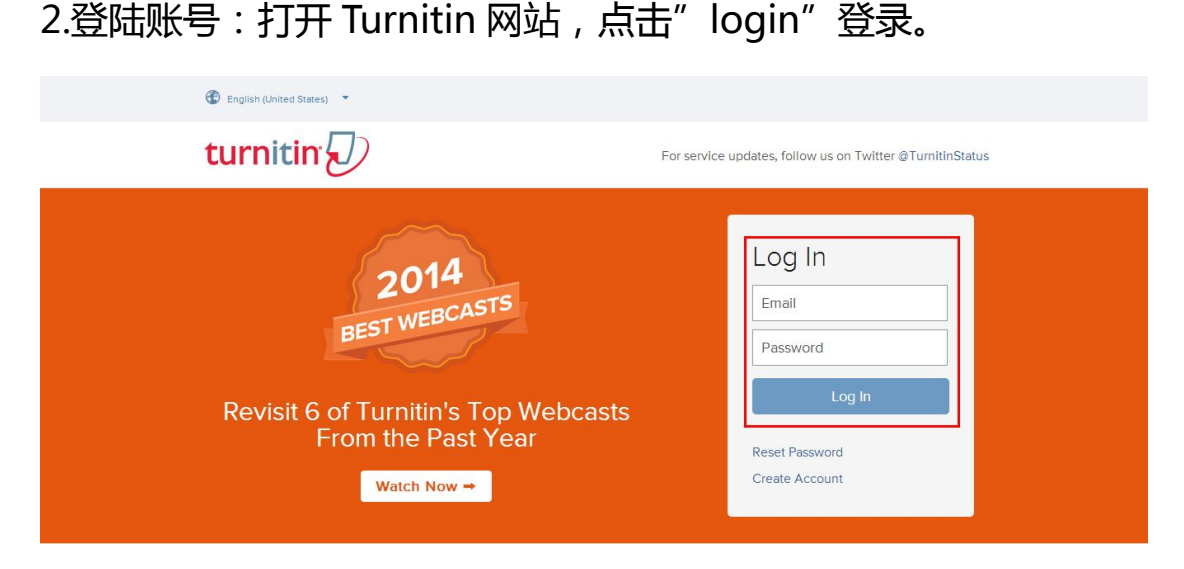

3.主页面:主页面显示了目前您拥有的班级情况,初次登陆时点击

"Add Class"来添加班级

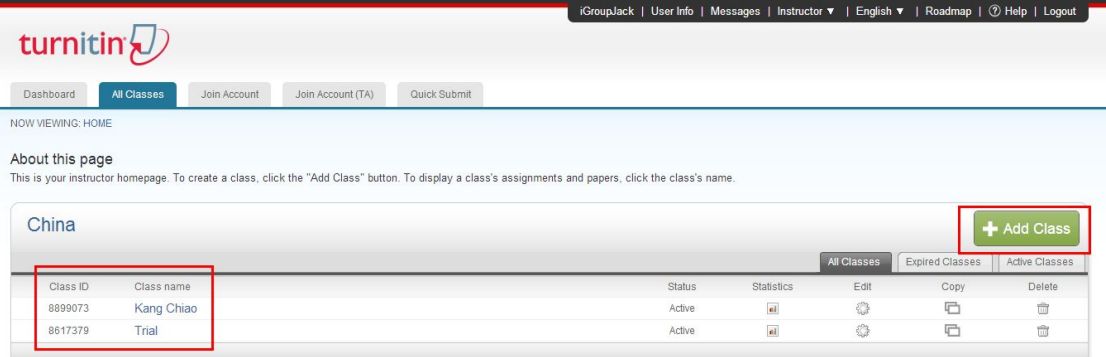

班级(课程):班级分为"主课程"和"标准课程",只有主课程才能 添加助教,标准课程不能添加助教。助教可以在主课程下设置分课程, 然后帮助学生把文章上传至分课程。您可以点开每个分课程批改作业 并且查看原创性报告。

4.添加主课程:

- Class type: 选择" Master"
- TA join password:这个是让助教加入您课程的密码, 助教凭 您的 Class ID 和此密码可以加入您的主课程。
- Class end date:这个日期与您的课程结束日期相同

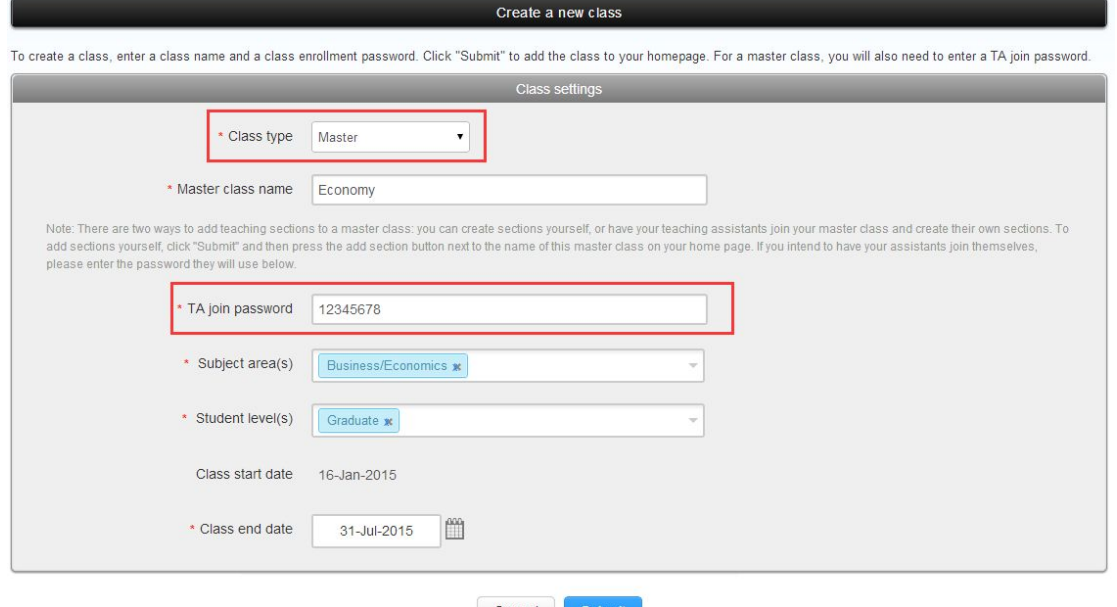

主课程下,有两种方法来添加分课程,一种是由您自己添加,一种是 让助教加入到您的主课程后,助教添加分课程。

由您来添加:点击"+"按钮,填入助教姓名和 email, 如果助教已 经有账户了,则他会收到一封提示邮件,提示您已将他添加为助教。 若没有账户,则与您第一次登陆一样,系统会发送注册邮件给他,他 根据邮件中的链接和初始密码就可以注册账号。

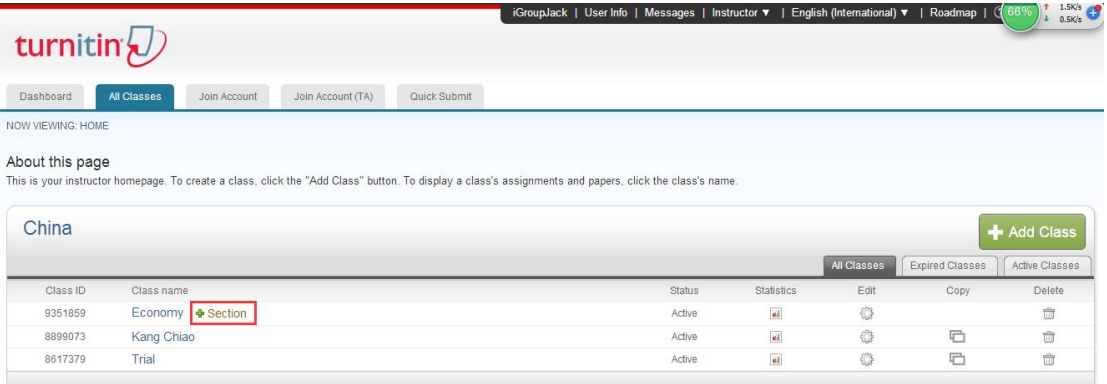

## 点击主课程名称旁的"+Section"

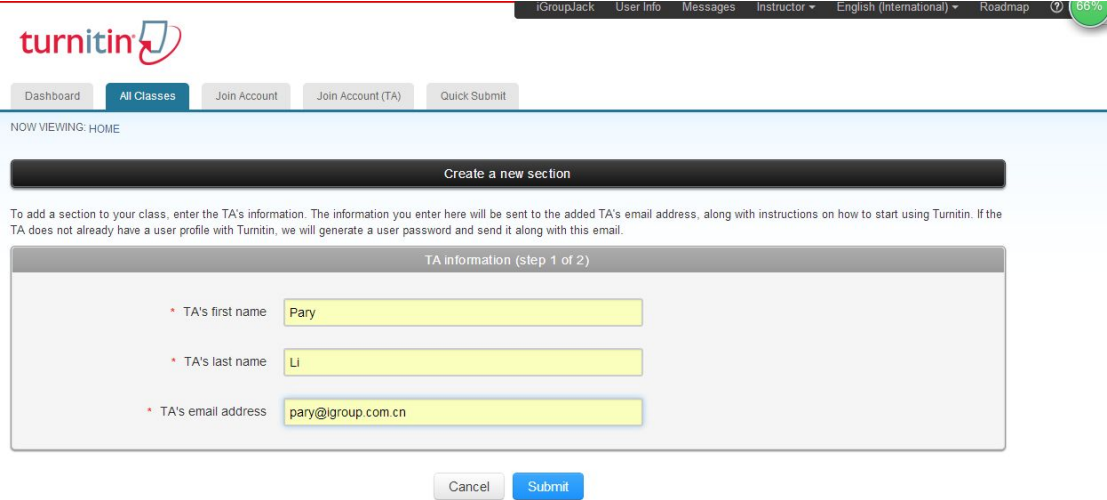

## 输入助教的姓名及 email,点击"submit"

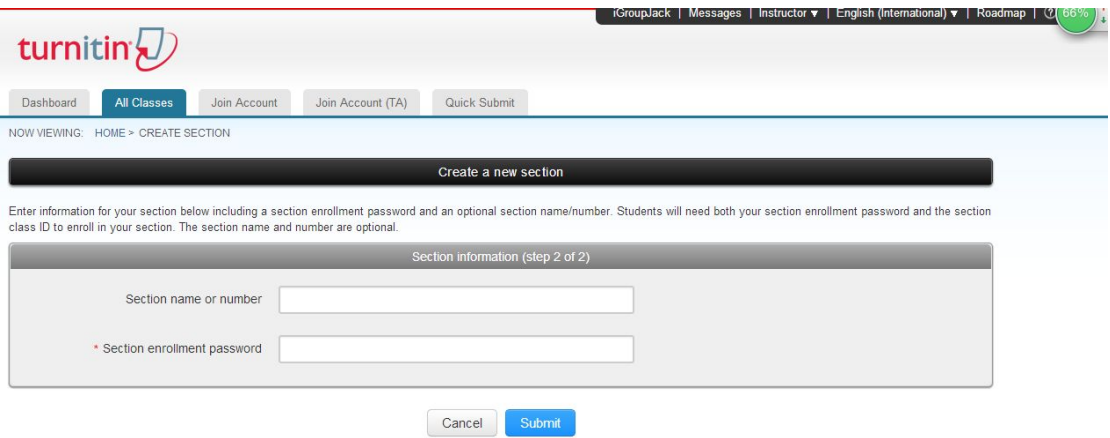

填写分课程名称和"加入密码",加入密码是让学生加入到此分课程 中的密码。最后点击"submit"完成。

#### 如果是让助教自己加入主课程,则按以下步骤操作。

助教收到系统发送的邮件后,按步骤 1 完成账户的注册, 登陆后点击 "Join Account(TA)"

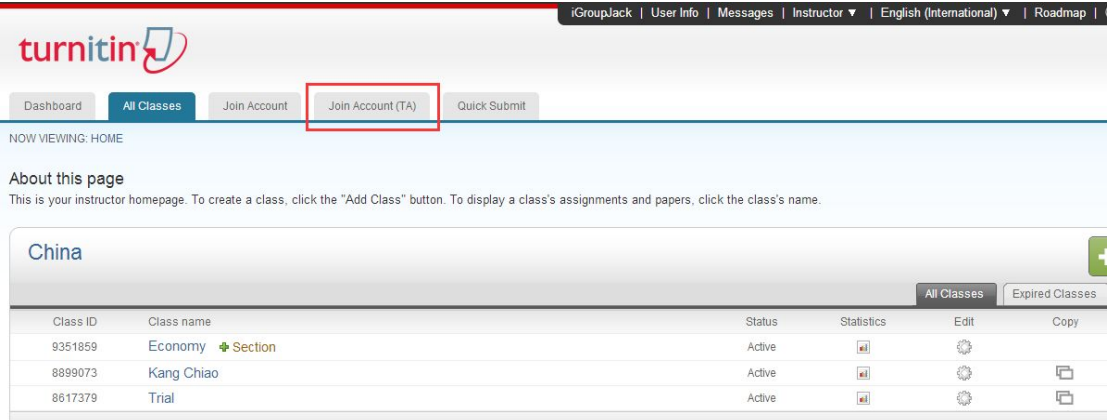

## 输入主课程的 id 和 password,点击 submit

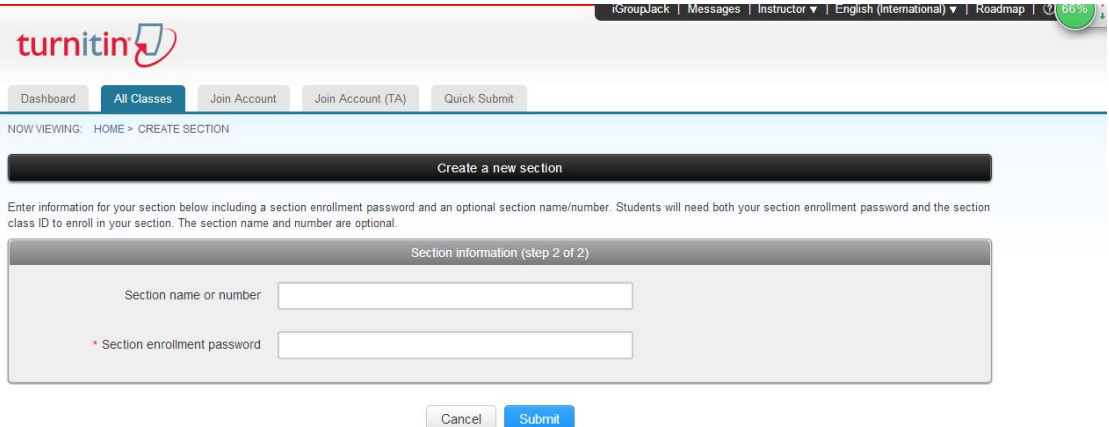

填写"分课程名称"和"加入密码",加入密码是让学生加入到此分 课程中的密码。因为厦门大学账号不开设学生账户,因此这个密码可 以忽略。最后点击"submit"完成。

5.添加标准课程:

- 点击 "Add Class"
- 输入课程信息,点击"Submit"

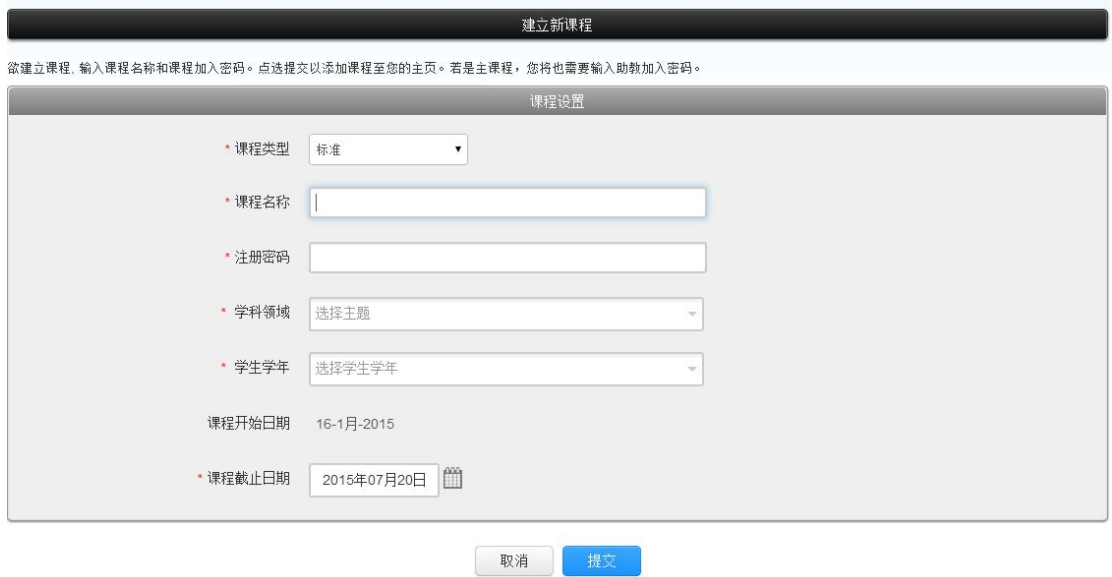

如果您希望您的标准作业也由助教提交的话,那么您可以把您的账号 密码告诉您的助教,让他用您的账号提交。好处就是不需要每个课程 都设置助教,比较适合需要快速检测的作业。

6.布置作业,点击"assignment"选项卡,点击"add assignment" 布置作业。当学生提交完作业后,您可以点击"view"查看作业情况。

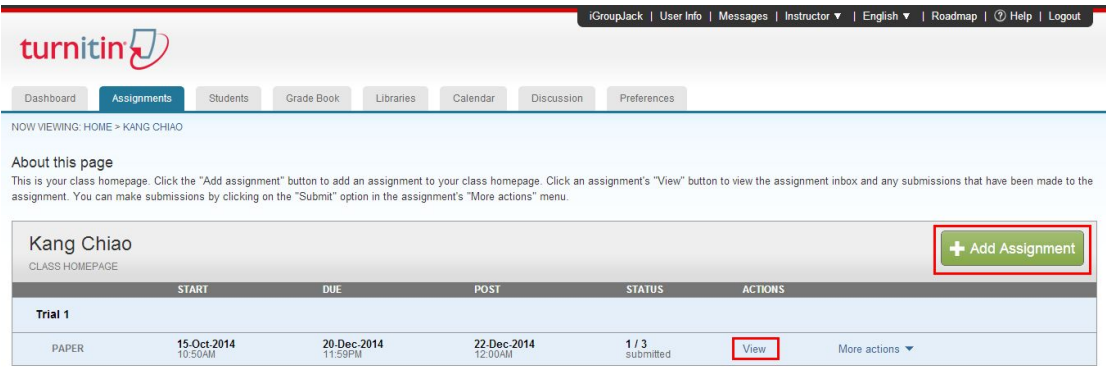

7.提交作业:当布置完作业后,

- 点击 "More actions"
- 点击 "Submit "
- 选择 "Zip File Upload "上传作业的打包文件
- 点击 "upload "

#### 等待上传完成

#### 8.查看作业重复率:

- 点击您的班级
- 点击布置的作业
- 点击 "View"

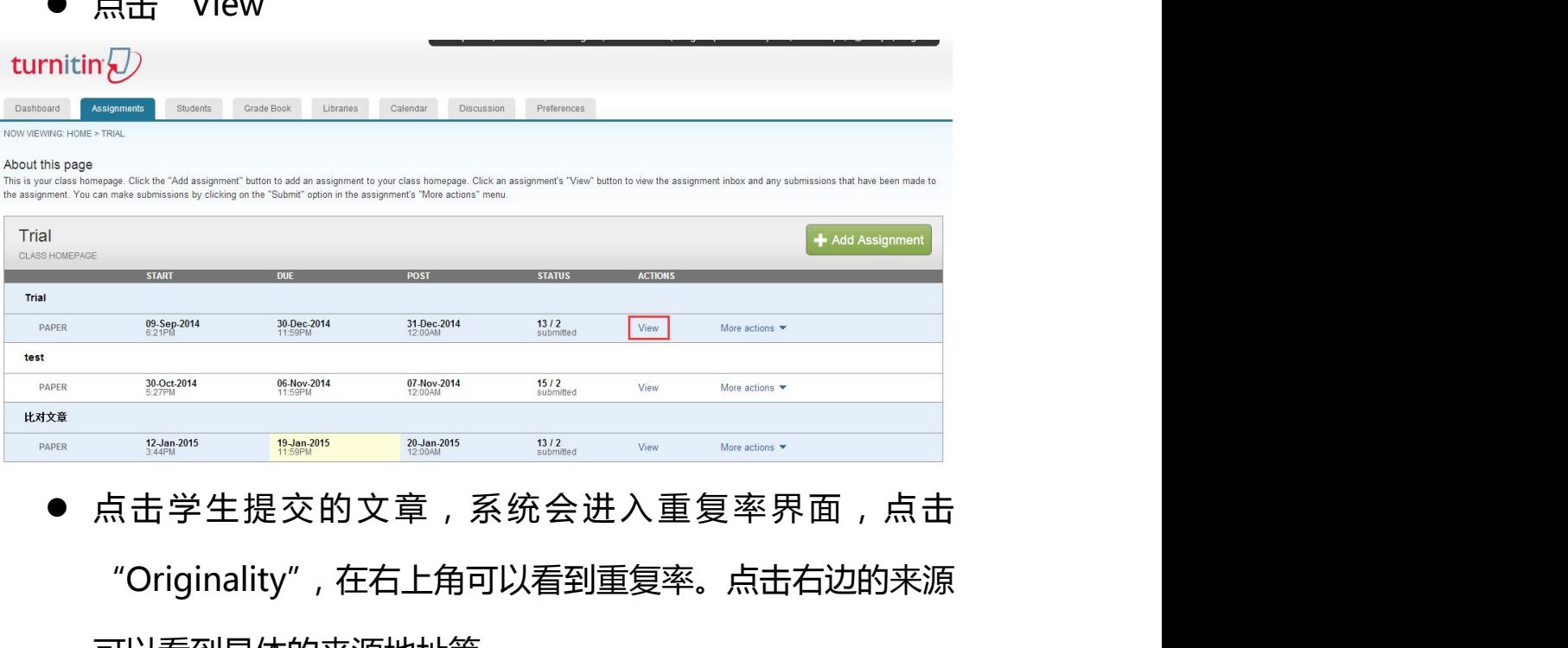

"Originality",在右上角可以看到重复率。点击右边的来源 可以看到具体的来源地址等。

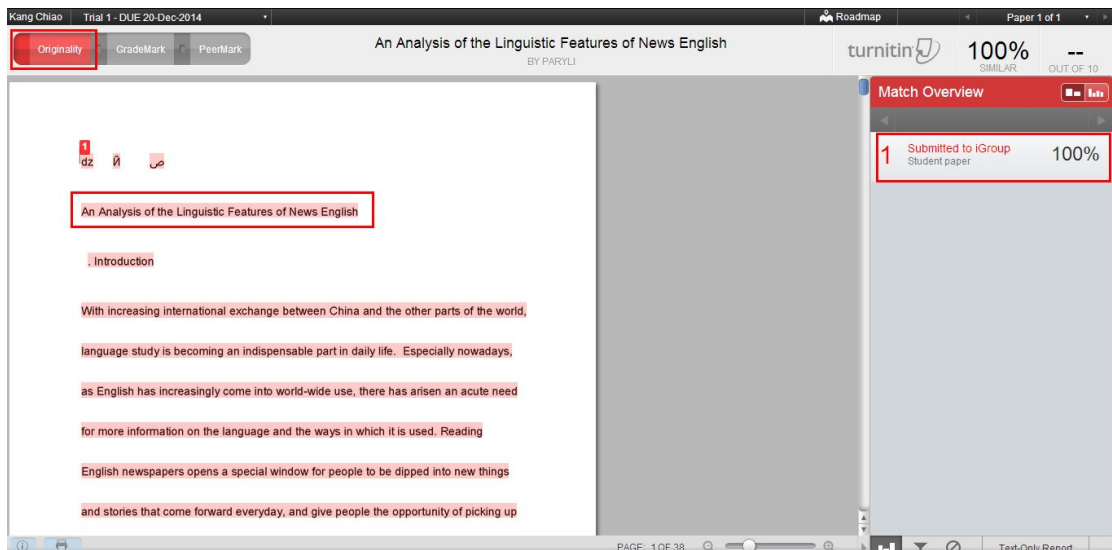

9.排除来源:系统默认会找到所有和数据库内相符的来源,并在页面 的右边显示,但有些来源您可能认为不算抄袭,那可以使用"排除" 工具来排除这些来源

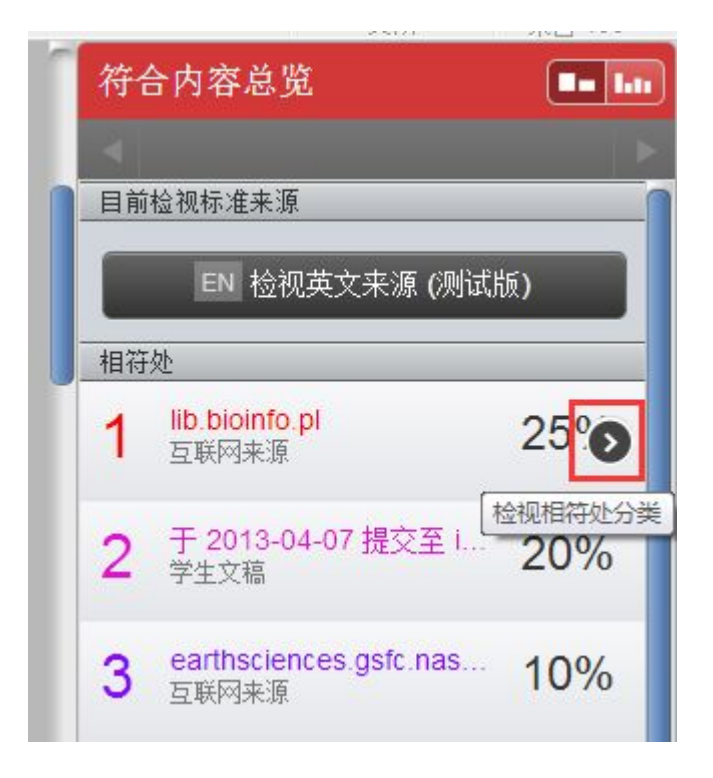

点击来源右边的小三角

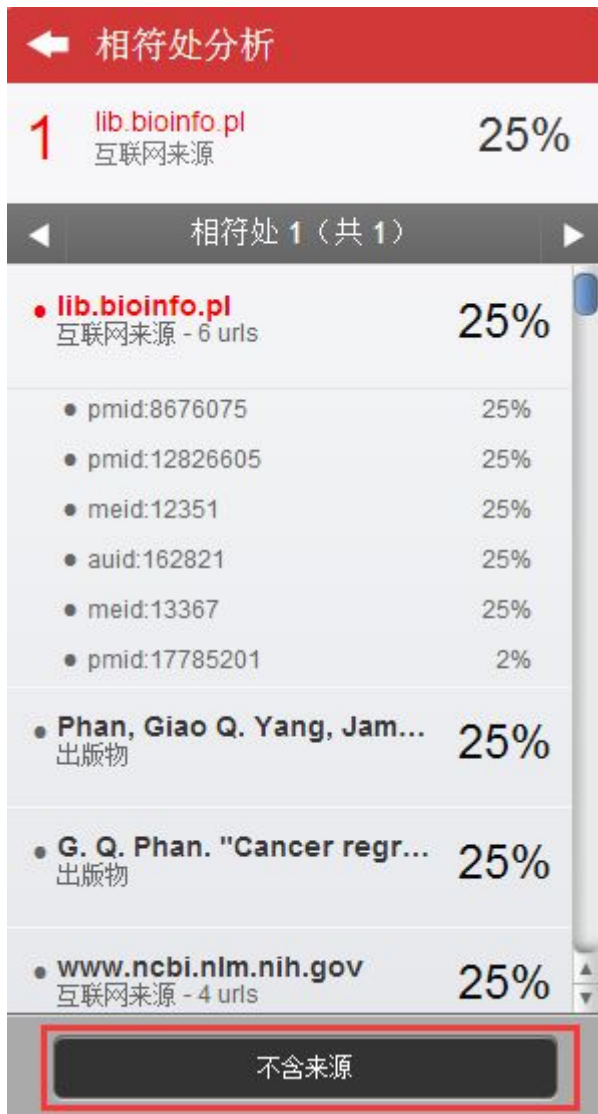

● 点击 "不含来源"

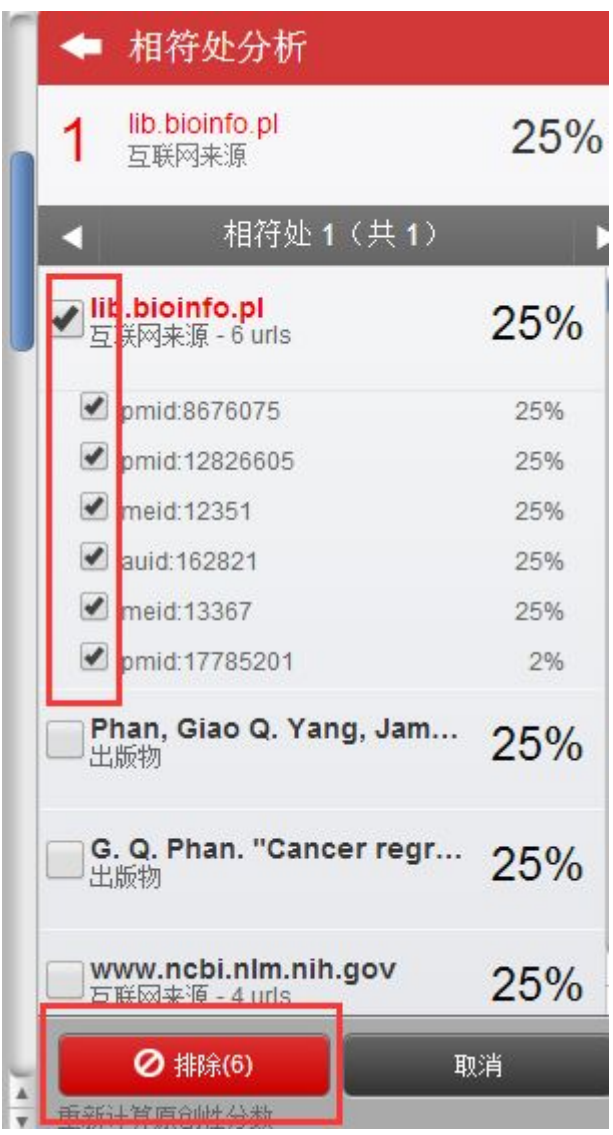

- 选择需要排除的来源
- 然后点击"排除"

10.设置"过滤设置"

系统还可以自动过滤"引用","书目资料"等,使生成的报告更符合 个性化需求

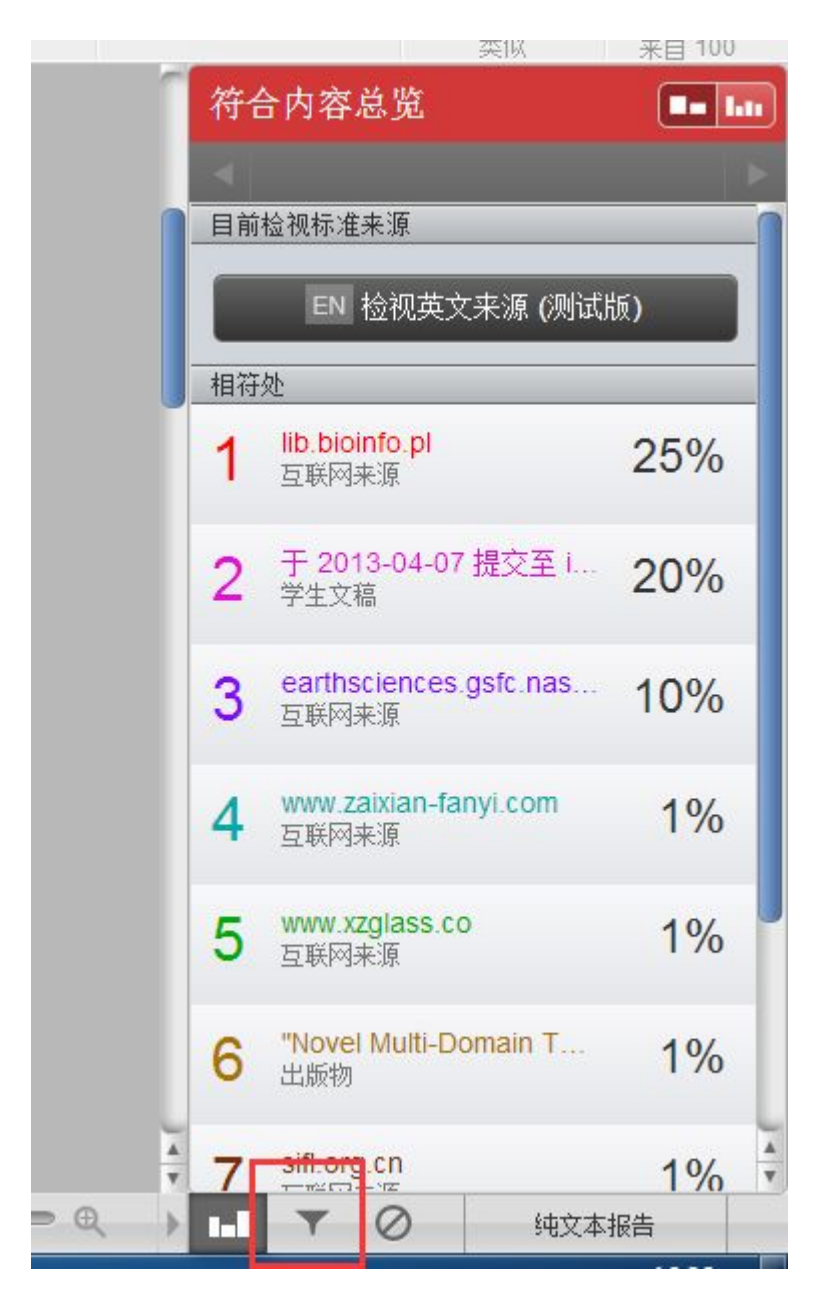

点击屏幕右下方图示按钮

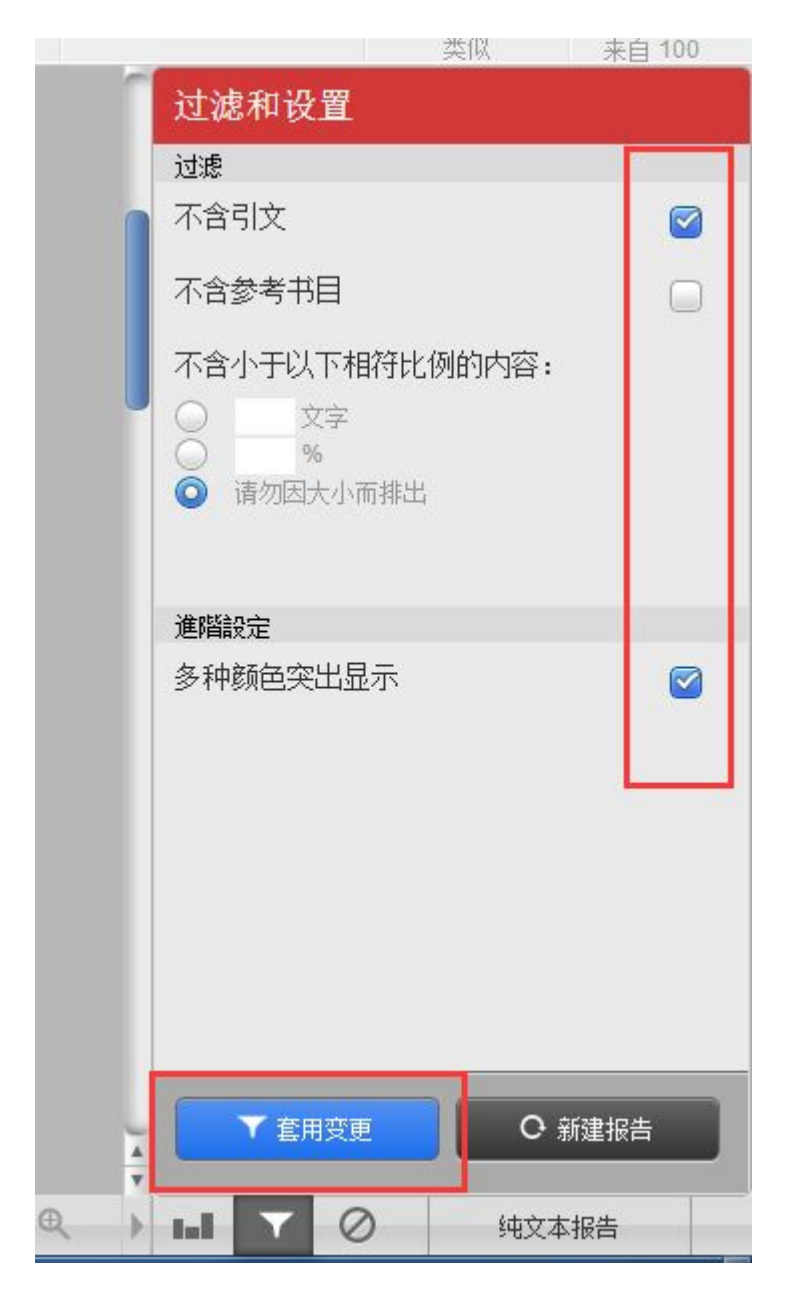

- 在需要过滤的选项后打钩
- 点击"套用变更"使设置生效